# **Өдрийн ирц бүртгэх**

Тушаалыг [ЭНД](https://drive.google.com/u/0/uc?id=13m8Kw-KgUQw91Lfr2dhMWDYOqgwSw800&export=download) дарж татан авна уу.

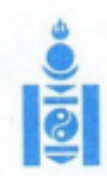

АЙМАГ, НИЙСЛЭЛИЙН БОЛОВСРОЛЫН ГАЗАРТ

#### **МОНГОЛ УЛСЫН** БОЛОВСРОЛ, ШИНЖЛЭХ УХААНЫ ЯАМ

14200 Улаанбаатар хот, Сүхбаатар дүүрэг, Бага тойруу 44, Засгийн газрын III байр,<br>Утас: 26-22-27, Факс: 263727 И-мэйл: info@mes.gov.mn, Веб сайт: www.mes.gov.mn

 $3/1557$ 2020.09.21  $N<sub>0</sub>$ танай  $-HIM$  No

Чиглэл өгөх тухай

Улсын онцгой комиссын 2020 оны 29 дүгээр хурлын тэмдэглэл, Монгол Улсын Засгийн газрын "Бэлэн байдлын зэрэгт шилжүүлсэн хугацааг сунгах тухай" 2020 оны 103 дугаар тогтоол батлагдсан. Энэхүү шийдвэрүүдийг хэрэгжүүлэх зорилгоор боловсрол, шинжлэх ухааны сайдын 2020 оны "Хичээл, сургалтын үйл ажиллагааг хэвийн горимд шилжүүлэх талаар авах зарим арга хэмжээний тухай" А/63 дугаар тушаал батлагдаж бүх шатны сургалтын байгууллагын хичээл, сургалтын үйл ажиллагааг 2020 оны 9 дүгээр сарын 21-ний өдрөөс эхлэн хэвийн горимоор зохион байгуулахаар болсон.

Иймд цэцэрлэгийн хүүхэд, ерөнхий боловсролын сургуулийн суралцагчийн едрийн ирцийн мэдээллийг "Боловсролын салбарын удирдлага мэдээллийн систем"-ийн www.esis.edu.mn цахим системийг ашиглан бүртгэлийг оруулах шаардлагатай байна.

Өдрийн ирцийн мэдээллийг бүх шатны боловсролын салбарын байгууллага болон, удирдлагууд тогтмол хянаж ажиллах тул мэдээлэл хөтлөлтийг цаг тухайд нь хөтөлж байх зохион байгуулалтыг авч ажиллана уу.

Систем дээр ирц бүртгэх зөвлөмжийг хавсаргав.

Хавсралт: 1 хуудастай.

БОДЛОГО ТӨЛӨВЛӨЛТИЙН **ТАНБААТАР ГАЗРЫН ДАРГА** 9020070363 CTC2147 9116621

14209 1631

Өдрийн ирцийг дараах байдлаар бүртгэнэ.

Вэб болон мобайл аппликэйшн ашиглан бүртгэнэ.

## **Өдрийн ирц бүртгэхдээ дараах дарааллыг баримтална.**

- 1. Багшийн эрхээр системд нэвтрэн орно.
- 2. Өдрийн ирц модулийг сонгоно.
- 3. Өдрийн ирц модулийн хэсэгт анги, сар, өдрийн сонголт хийнэ.
- 4. Тухайн хичээл орсон өдөрт дарж суралцагчдын бүртгэлийг хөтөлж хадгалах үйлдэл хийнэ.

### **Өдрийн ирц бүртгэх алхамчилсан дараалал дараах байдалтай байна.**

1. Багшийн эрхээр системд нэвтрэн орж Өдрийн ирц модулийг сонгоно.

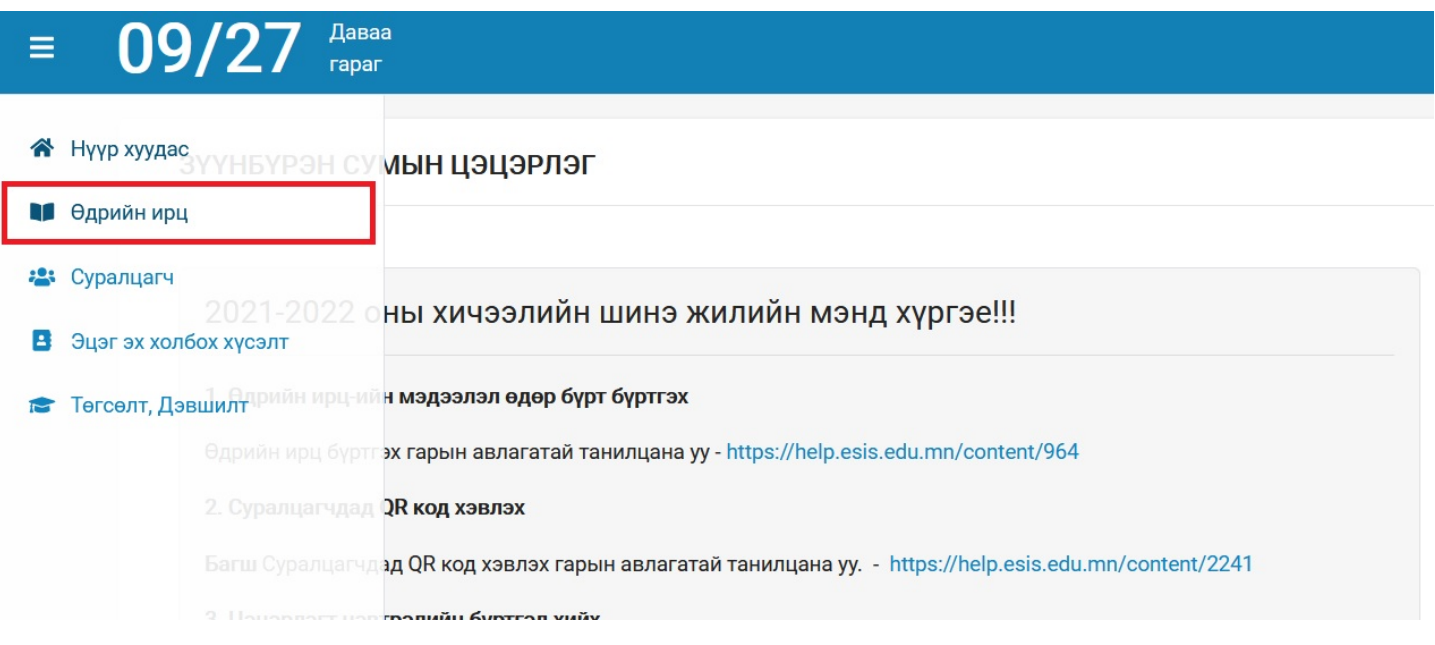

2. Өдрийн ирц модуль хэсэгт өдрөөр, 7 хоногоор, сараар гэсэн утгуудаар нийт ирц бүртгэл, нэгтгэл харагдах ба тухайн өдрийн ирцийг бүртгэхийн тулд өдрөөр, суралцагчаар сонголтыг хийнэ.

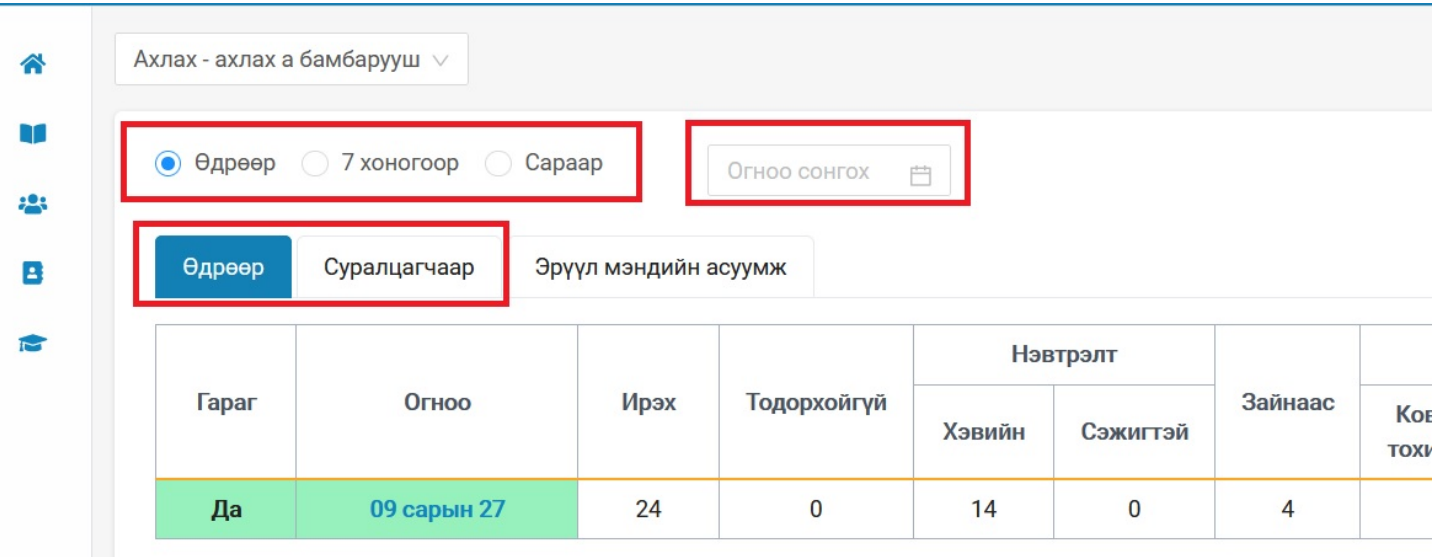

**2.1 Өдрөөр гэдэг сонголтоор ирц бүртгэхдээ:**

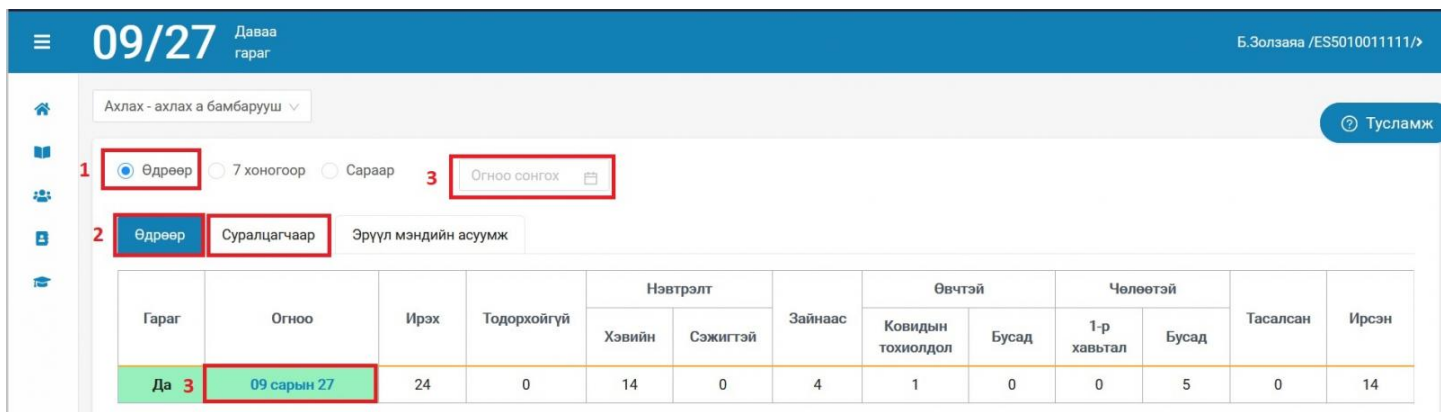

# **2.2 "7 хоногоор" гэдэг сонголтоор ирцийн нэгтгэл харах болон бүртгэхдээ:**

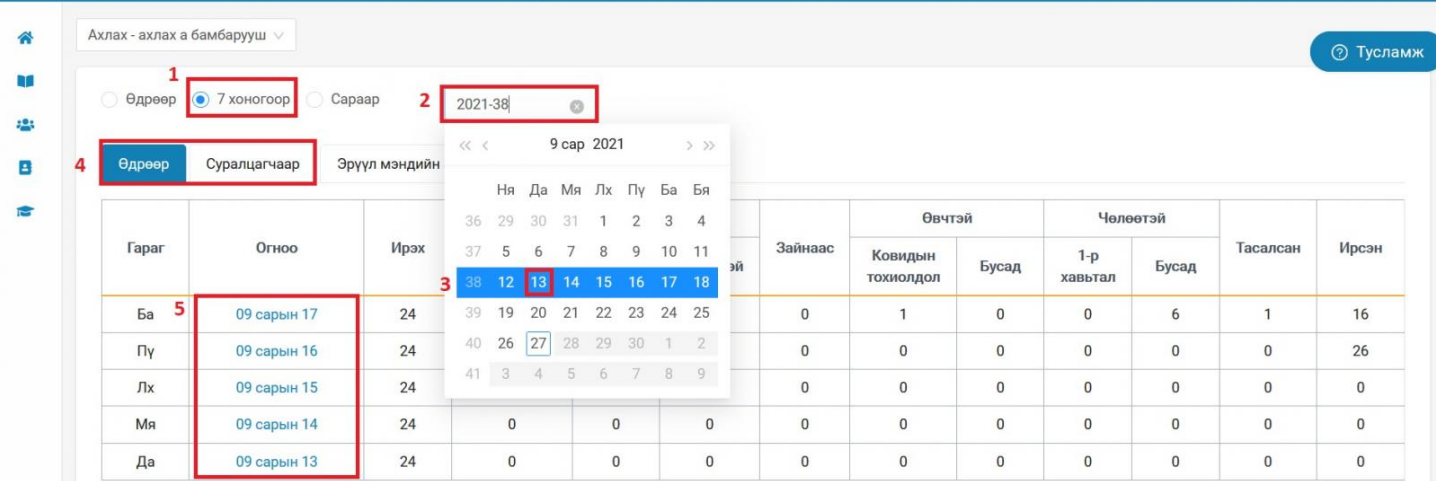

### **2.3 Сараар нэгтгэл харах болон өдрийн ирцийн бүртгэл хөтлөхдөө:**

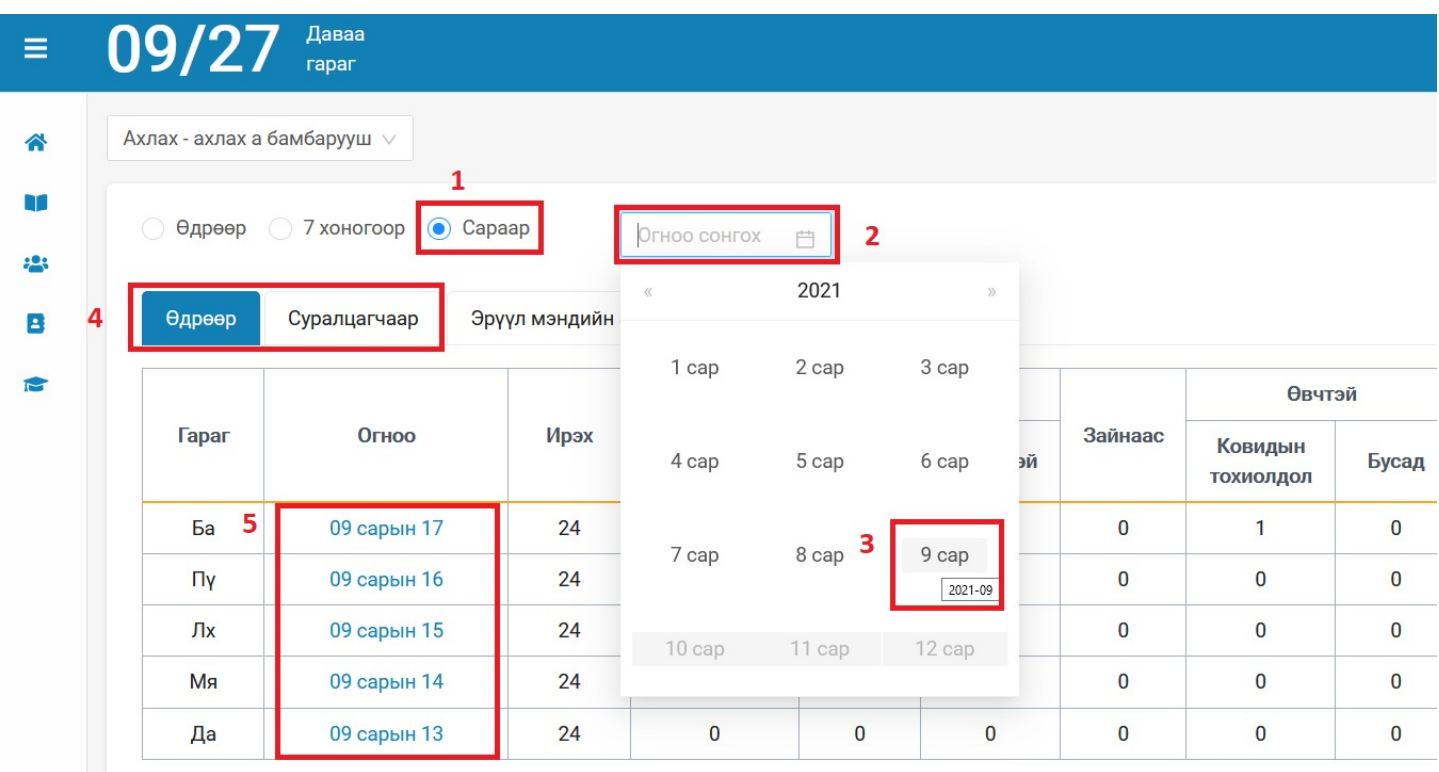

3. Ирцийн бүртгэл хийхдээ И-Ирсэн, З-Зайнаас, Өвчтэй бол КТ-Ковидын тохиолдол эсвэл Бусад, Чөлөөтэй бол 1-р хавьтал эсвэл Бусад, Т-Тасалсан гэсэн сонголтуудаас сонгож хадгалах товчыг дарна.

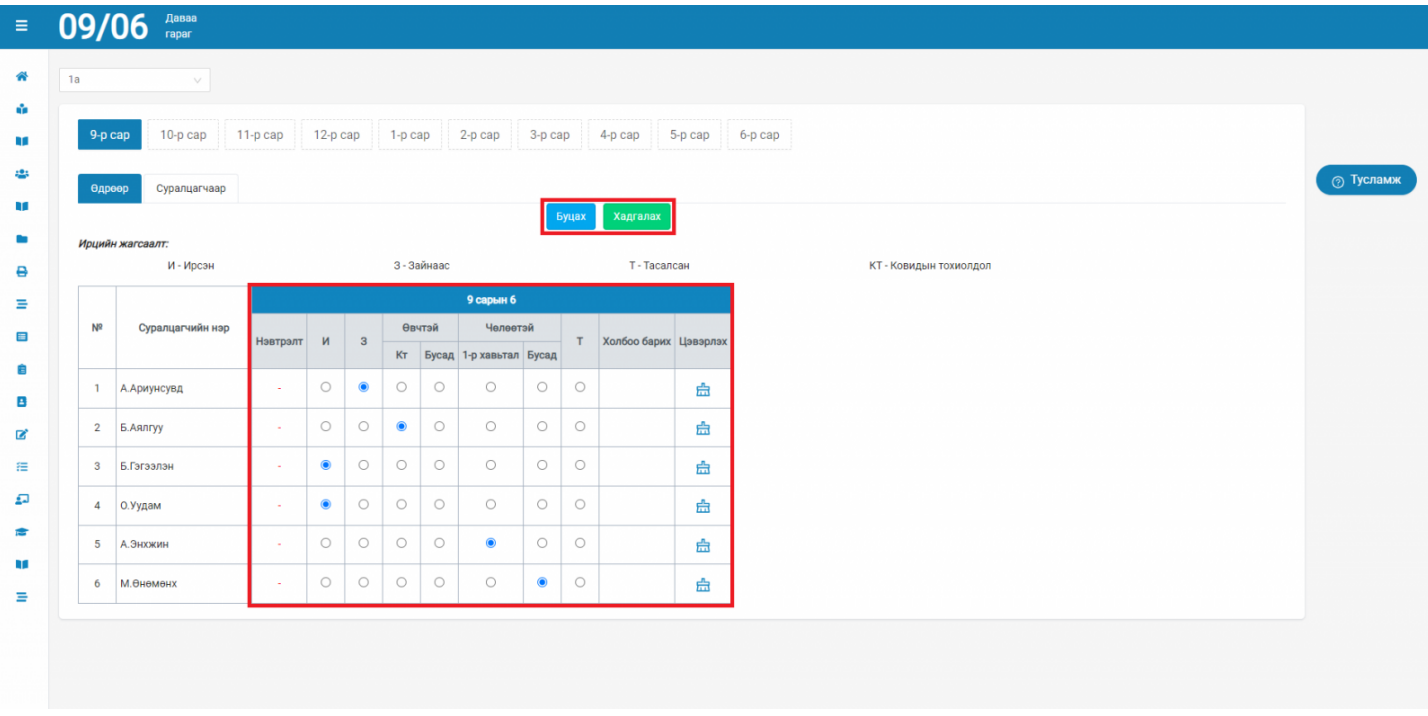

4. Хадгалах товч дархад дараах цонх харагдана.

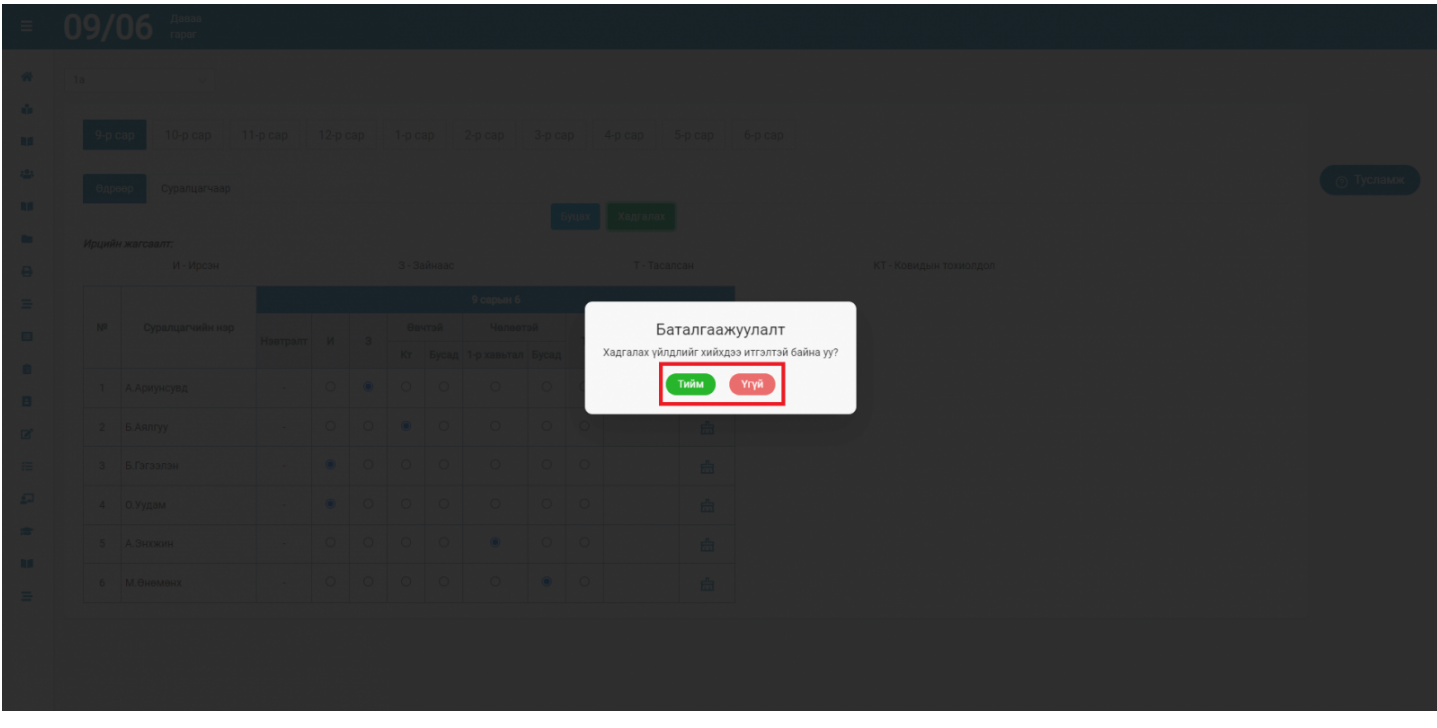

5. Мөн ирцийн бүртгэлийг суралцагчаар хэвлэн авах боломжтой.

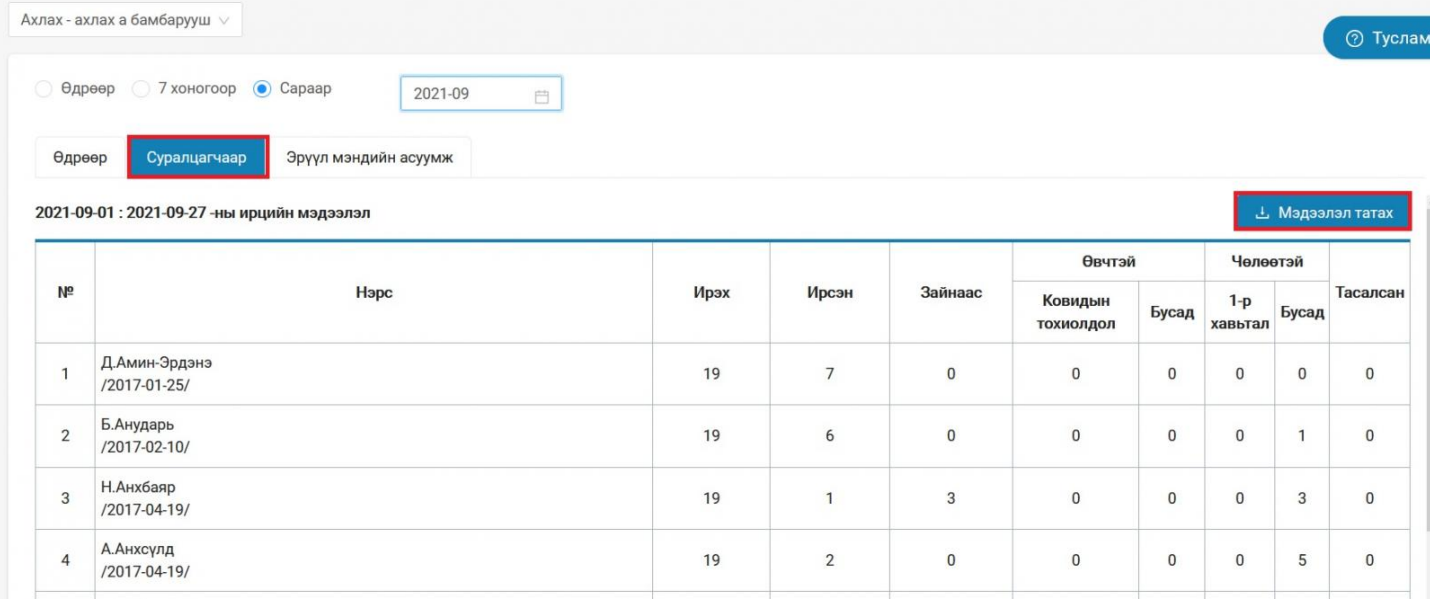

Анги удирдсан багш суралцагчийн өдрийн ирцийн бүртгэл хийгдэхэд тухайн суралцагчийн эцэг эх, асран хамгаалагч /жич: parent.edu.mn системийн хэрэглэгч/, сургалтын байгууллагын удирдлага харах, хянах боломжтой.

Сургалтын байгууллагын ирц хөтлөлтийн явцын нэгтгэлд аймаг, дүүрэг, нийслэл, яамны түвшинд нь хяналт тавин ажиллана.